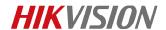

## How to Recover the DVR Password on Local GUI

## **Purpose:**

This document guide user to recover the password on DVR on local GUI.

## Note:

- 1. From v3.5.35 DVR support recover the password by answering the security questions.
- 2. There are two ways to recover the password by security questions and by GUID file

## How to recover password by answering the security questions Steps:

- Set the security questions first. The security questions can be configured through configuration->user or wizard.
- **2.** Input the old password of admin, the click the security question configuration.

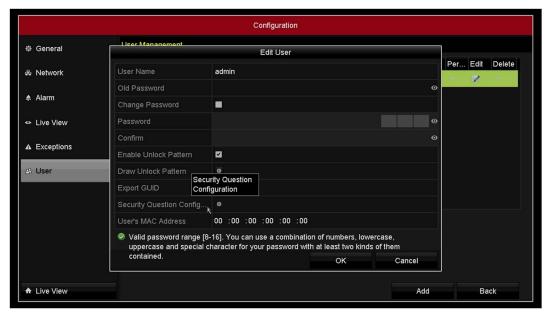

3. Set the answers of each question, note each question should be different.

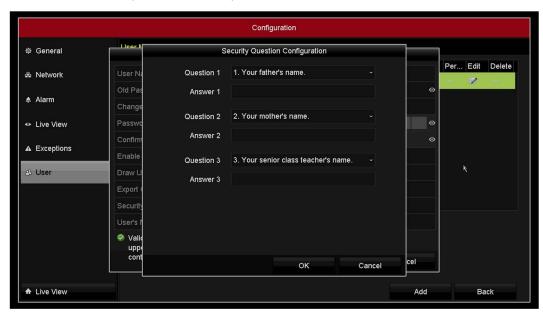

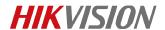

4. Click the "forgot password " button in the login page.

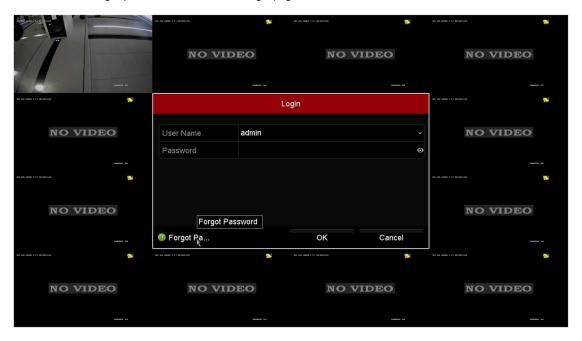

5. Choose verity by security question and input the answers you set before to recover password.

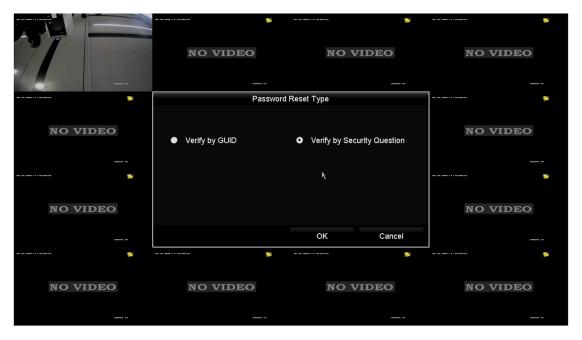

First Choice for Security Professionals

HIKVISION Technical Support